## **FUJIFILM**

# **DIGITAL CAMERA** GFX 100II

### **دليل المزايا الجديدة**

الإصدار 2.10

المزايا التي أضيفت أو تغريت نتيجة تحديثات البرامج الثابتة قد لا تظل مطابقة للأوصاف الواردة في المستندات المرفقة مع هذا المنتج. قم بزيارة موقعنا على الويب لمعلومات عن التحديثات المتوفرة لمختلف المنتجات:

*/cameras/firmware/download/support/com.x-fujifilm://https*

#### **المحتويات**

يقوم الإصدار 2.10 من البرنامج الثابت II 100GFX بإضافة أو تحديث الميزات التالية. تفضل بزيارة الموقع التالي للحصول على أحدث دليل.

 */manual/int-en/com.dsc-fujifilm://https*

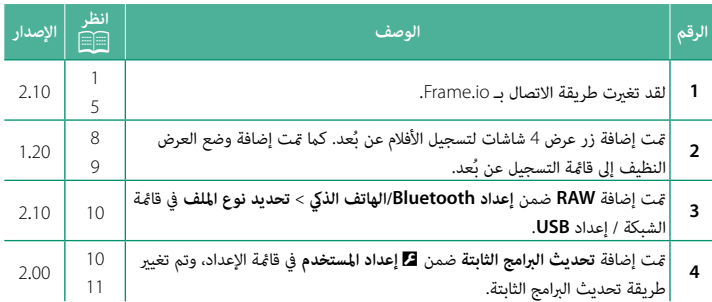

#### **تغيريات وإضافات**

التغييرات والإضافات هي كما يلي.

#### <span id="page-2-0"></span>**تحميل الملفات إلى منصة io.Frame الإصدار 2.10**

حمِّل الملفات إلى منصة Frame.io.

- 
- 

ه الاتصال عبر الشبكة المحلية اللاسلكية (毛目)<br>• الاتصال عبر الشبكة المحلية السلكية (الإيثرنت) (B[3](#page-4-0) 3 • (3 • (3 )<br>۞ • تأكد من ضبط ساعة الكاميرا على الوقت والتاريخ الصحيحين قبل المتابعة.

#### **الاتصال عبر الشبكة المحلية اللاسلكية**

ِّوصل الكامريا مبنصة io.Frame عبر الشبكة المحلية اللاسلكية.

حدد **Cloud to Camera io.Frame** < **يتصل**. **1**

- حدد **إنشاء جديد** لإنشاء ملف تعريف جديد لإعدادات **2** الاتصال.
	- عكنك أيضًا تحديد ملفات تعريف إعدادات الاتصال  $\bigotimes$ الموجودة أو تحريرها.
- **NETWORK io.Frame PROJECT NOT CONNECTED** نص*ي*ل الإعداد **نشاء جدید** إ**نشاء جديد 5WIFI 4\_WIFI** WIFI<sub>3</sub> **2\_WIFI 1\_WIFI** 1: **ESUSB ·ΩϋΩϝΎλΗϻ**

<span id="page-2-1"></span>**ΩϳΩΣΗ ωϭϧ ϑϠϣϟ** اهصل عل*ی ر*مز الاقتران **آهلع الاتصال بنصل Frame.io Camera to Cloud** 

#### حدد **شبكة LAN لاسلكية**. **3**

حدد **إعداد نقطة الوصول**. **4**

ًا كام هو موضح حدد **إعداد عنوان IP** لاختيار عنوان IP يدوي **ϲϬϧϳ** في قسم "الاتصال باستخدام عنوان IP".

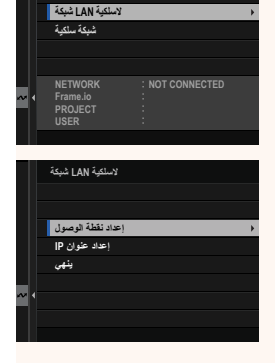

**ϝλΗϳ**

- حدد **إعداد سهل**. **5**
- ن التحديد موجه الشبكة المحلية اللاسلكية أو إدخال مُعرَّف **اللاسل**ية SSID الخاص بالموجه يدويًا، اختر إعداد يدوي.
- اتبع التعليامت التي تظهر على الشاشة لتجهيز موجه الشبكة **6** المحلية اللاسلكية للاتصال.
	- N ً لديك أيضا خيار الاتصال باستخدام رقم التعريف الشخصي PIN. اعرض رقم التعريف الشخصي PIN للكامبرا بالضغط على ذراع التركيز (رافعة التركيز) لأعلى، ثم أدخل الرقم في إعدادات الاتصال مبوجه الشبكة المحلية اللاسلكية.
- اضغط على **OK/MENU** عند اكتامل الإعداد. **·ΩϋΩ ϝϬγ 7**

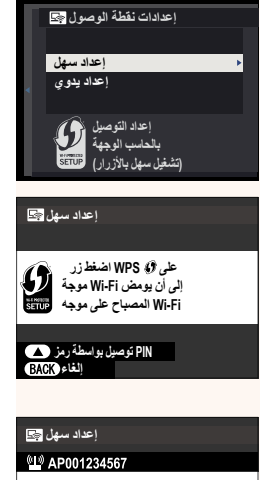

اكتمل التسجيل

**C**IFUJIFILM T100-1234

**ΟΚ** εξί

بعد الاتصال، حدد **احصل على رمز الاقتران**. **8**

سيتم عرض رمز الاقتران.

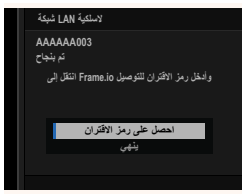

- ّسجل الدخول إلى منصة io.Frame من جهاز الكمبيوتر أو أي جهاز آخر وأدخل رمز الاقتران **9** المعروض على الكامريا.
	- ِّحمل الملفات إلى منصة io.Frame. **10**

#### **الاتصال عبر الشبكة المحلية السلكية (الإيرثنت)**

اتصل منصة Frame.io عبر الشبكة المحلية السلكية (الإيثرنت).

- <span id="page-4-0"></span>اتصل بالشبكة عن طريق توصيل كبل الإيرثنت مبوصل الشبكة المحلية LAN الخاص بالكامريا. **1**
	- حدد **Cloud to Camera io.Frame** < **يتصل**. **2**

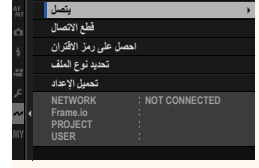

**Frame.io Camera to Cloud** 

- حدد **إنشاء جديد** لإنشاء ملف تعريف جديد لإعدادات **3** الاتصال.
	- عكنك أيضًا تحديد ملفات تعريف إعدادات الاتصال  $\bigotimes$ الموجودة أو تحريرها.

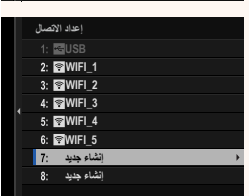

#### حدد **شبكة سلكية**. **4**

اضبط **IP إعداد عنوان**. **5**

- حبت من حدد حور**ي.**<br>• حدد **تلقائي** لاستخدام عنوان IP المعين من قِبل الشبكة.
- ة المعدد عن قسم عند ا<sub>ل</sub>سوري السعدي في قسم المعدد العدوي<br>• حدد **يدوي** لاختيار عنوان IP يدويًا كما هو موضح في قسم<br>- "الاتصال باستخدام عنوان IP".
	- بعد الاتصال، حدد **احصل على رمز الاقتران**. **6**

سيتم عرض رمز الاقتران.

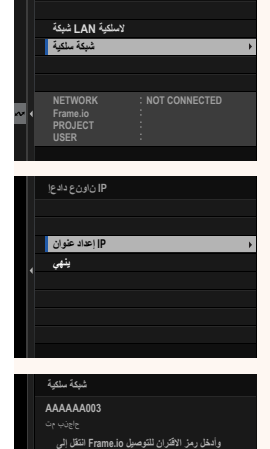

ا**هصل على رمز الافتران** <del>۰٫۵٪</del>

- ّسجل الدخول إلى منصة io.Frame من جهاز الكمبيوتر أو أي جهاز آخر وأدخل رمز الاقتران **7** المعروض على الكامريا.
	- ِّحمل الملفات إلى منصة io.Frame. **8**

**Cloud to Camera io.Frame الإصدار 2.10**

<span id="page-6-0"></span>

اضبط إعدادات الاستخدام مع منصة Frame.io.

#### **يتصل**

ميكنك تحديد ملفات تعريف إعدادات الاتصال المحفوظة لاستخدامها في الاتصال مبشروع io.Frame.

#### **قطع الاتصال**

قم بإنهاء الاتصال مشروع على منصة Frame.io وإيقاف الاتصال بالشبكة.

#### **احصل على رمز الاقتران**

سيتم عرض رمز الاقتران المطلوب للاتصال مشروع Frame.io. أدخل هذا الرمز على شاشة Frame.io التي ميكن الوصول إليها عن طريق جهاز الكمبيوتر الشخصي أو الجهاز اللوحي من أجل إجراء اتصال بني Frame.io والكامرا.

#### **تحديد نوع الملف**

اختر أنواع الملفات التي يتم تحميلها إلى منصة Frame.io. ميكنك تحديد أو إلغاء تحديد كل نوع ملف على حدة.

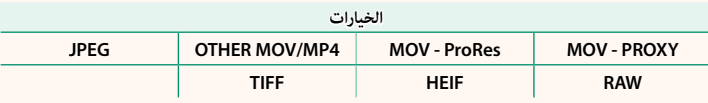

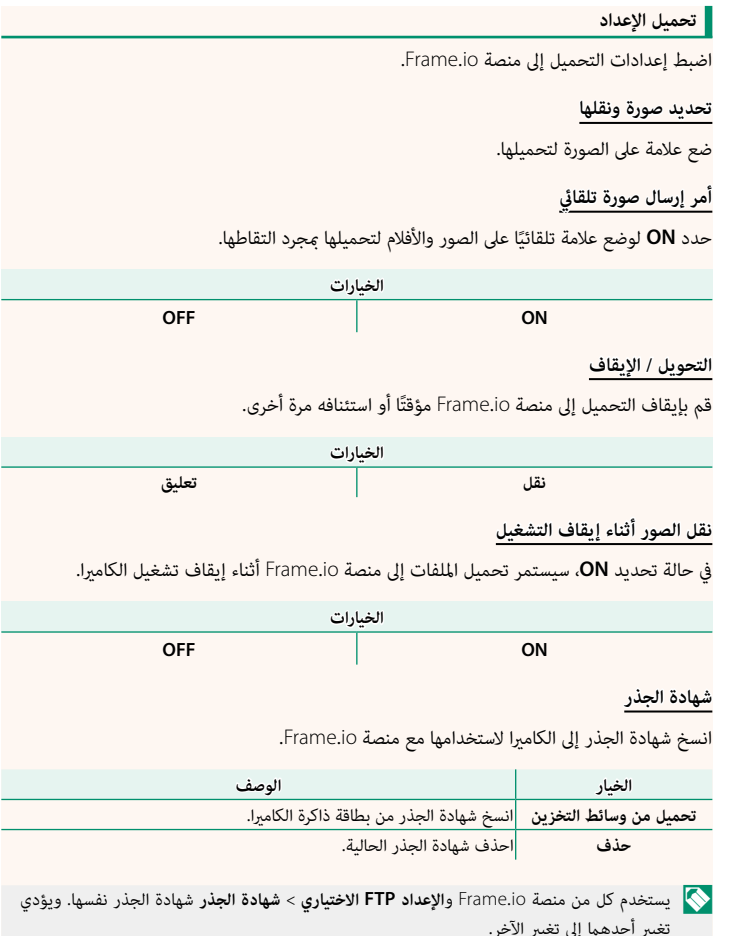

6

**تحميل الحالة**

اعرض حالة التحميل إلى منصة Frame.io.

**قامئة انتظار التحويل**

اعرض قامئة الملفات التي تنتظر التحميل.

**إعادة تعيني أمر النقل**

أزل علامة التحميل من جميع الملفات المحددة للتحميل إلى منصة Frame.io.

#### **شاشة التسجيل عن ب**

.<br>فيما يلي تفاصيل حول عناصر التحكم المتوفرة في شاشة التسجيل عن بُعد.

<span id="page-9-0"></span>N يختلف مخطط العرض باختلاف حجم شاشة الكمبيوتر أو الجهاز اللوحي، فضلاً عن بعض العوامل الأخرى.

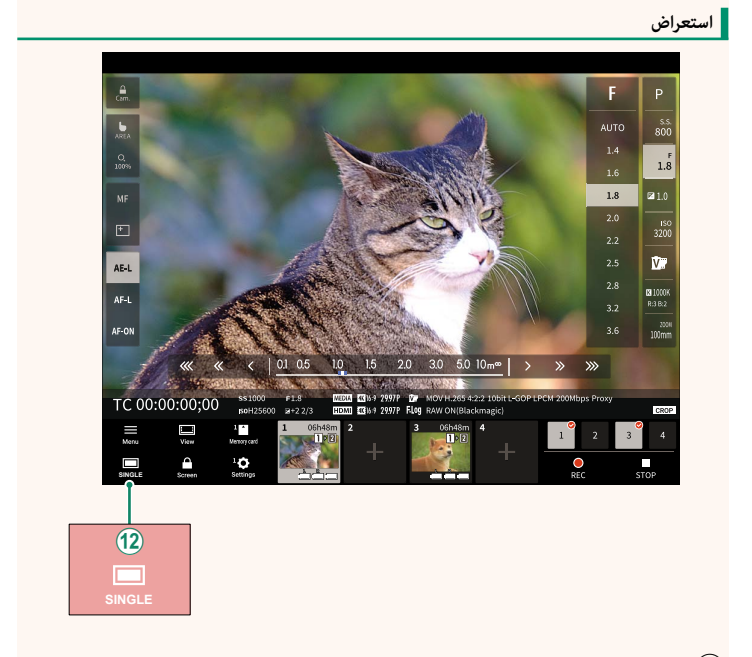

تت إضافة زر عرض 4 شاشات. عند الضغط على هذا الزر، يتم تقسيم شاشة العرض إلى أربعة $\left( \mathbf{2}\right)$ أجزاء لمتابعة العروض المباشرة لكامريات متعددة في الوقت نفسه.

#### **قامئة التسجيل عن ب**

<span id="page-10-0"></span>

.<br>اضبط إعدادات التسجيل عن بُعد.

#### **histogram Show**

قم بإخفاء أو عرض الرسم البياين.

#### **Show** microphone level

قم بإخفاء أو عرض مستوى التسجيل بالميكروفون.

#### **Show WAVEFORM/VECTORSCOPE**

قم بإخفاء أو عرض الشكل الموجي/منظار المتجهات.

#### **bar tool Show**

قم بإخفاء أو عرض شريط أدوات المتصفح.

#### **mode display Clean**

انتقل إلى وضع العرض النظيف لإظهار العرض المباشر فقط.

#### **Display** with Image quality priority/Real-time performance priority

اختر طريقة العرض التي تفضلها من خلال العدسة، حيث ميكنك إعطاء الأولوية إما لجودة الصورة أو لضمان تحديث الصورة في الوقت الفعلي.

- ٍي • يؤدي إعطاء الأولوية لجودة الصورة إلى زيادة جودة الصورة إلى أقصى حدٍ ممكن، ولكنه قد يؤدي إلى تأخير العرض.
	- ه يؤدي إعطاء الأولوية للعرض في الوقت الفعلي إلى تقليل تأخير العرض إلى أدنى حدٍ ممكن بغض النظر عن<br>العوامل الأخرى مثل سرعة الاتصال.

#### **mode Dark/mode Light**

.<br>تنقَّل بين الوضع الفاتح والداكن لشاشات التسجيل عن بُعد.

#### $Stop$  the camera connection

انقر أو اضغط على الصورة المصغرة في منطقة "اختر كامريا" لإنهاء الاتصال بالكامريا المحددة.

<span id="page-11-1"></span><span id="page-11-0"></span>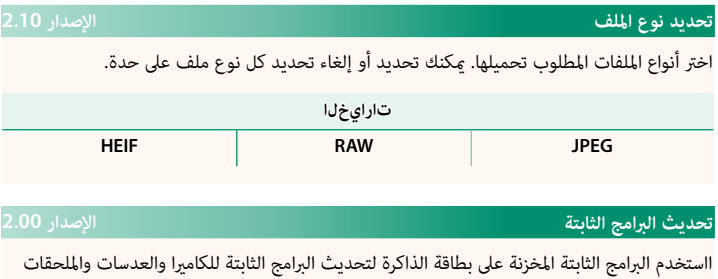

الأخرى.

#### <span id="page-12-0"></span> **تحديثات البرامج الثابتة الإصدار 2.<sup>00</sup>**

عند إطلاق تحديثات للبرامج الثابتة وإضافة و/أو تغيري الميزات، عليك بتحديث البرامج الثابتة.

ٍبعد التحديث إلى أحدث البرامج الثابتة، قد تختلف ميزات الكامريا إلى حد N ما عام هو موضح في هذا الدليل.

#### **تنزيل البرامج الثابتة**

عليك أولاً بتنزيل أحدث البرامج الثابتة وحفظها على بطاقة الذاكرة. للتعرّف على طريقة تنزيل البرامج الثابتة، راجع الموقع الإلكتروين التالي. https://fujifilm-x.com/support/download/firmware/cameras/

#### **تحديث البرامج الثابتة**

ميكن تحديث البرامج الثابتة بالطرق التالية.

**تحديث البرامج الثابتة عند تشغيل الكامريا**

أدخل بطاقة الذاكرة التي تحتوي على البرامج الثابتة الجديدة في الكامريا. قم بتشغيل الكامريا وأنت تضغط على الزر **BACK/DISP** ٍ . عندئذ ميكن تحديث البرامج الثابتة. بعد انتهاء التحديث، عليك بإيقاف تشغيل الكامريا مرة واحدة.

**تحديث البرامج الثابتة من قوائم الإعداد**

أدخل بطاقة الذاكرة التي تحتوي على البرامج الثابتة الجديدة في الكامريا. حدد D **إعداد المستخدم** > **تحديث البرامج الثابتة** لتحديث البرامج الثابتة. **تحديث البرامج الثابتة باستخدام تطبيق الهاتف الذيك (تحديث يدوي)**

إذا كنت تستخدم تطبيق الهاتف الذيك، فيمكنك تحديث البرامج الثابتة من خلال التطبيق. للاطلاع على التفاصيل، راجع الموقع الإلكتروين التالي. *com.dsc-fujifilm://https*

**تحديث البرامج الثابتة باستخدام تطبيق الهاتف الذيك (تحديث تلقايئ)**

في حالة استخدام تطبيق XApp FUJIFILM الإصدار 2.0.0 أو إصدار أحدث، سيتم تنزيل أحدث البرامج .<br>الثابتة تلقائيًا إلى الكاميرا من خلال هاتفك الذكي

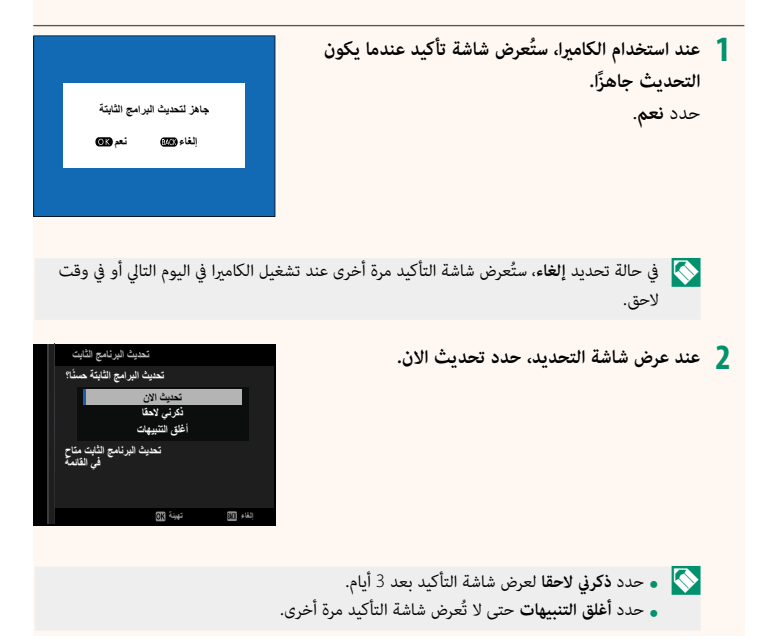

**حدد موافق. 3 اتبع التعليامت التي تظهر على الشاشة لتحديث البرامج الثابتة. 4 عند عرض شاشة اكتامل التحديث، أوقف تشغيل الكامريا. 5** والتحديث بطارية مشحونة بقدر كاف من الطاقة لتحديث البرامج الثابتة. تجنب إيقاف تشغيل الكاميرا أو • من المعالج تشغيلها أثناء التحديث. إذا تم إيقاف تشغيل الكامريا أثناء تحديث البرامج الثابتة، فقد لا تعمل الكامريا بشكل طبيعي. ُعرض أي شيء على معني المنظر الإلكتروين (EVF (أثناء تحديث البرامج الثابتة. استخدم شاشة LCD. ه يعتمد الوقت اللازم لتحديث البرامج الثابتة على حجم البرامج الثابتة. قد يستغرق الأمر حوالي10 دقائق على الأكثر.<br>• بعد تحديث البرامج الثابتة، لا عكن العودة إلى الإصدار السابق منها.<br>• إذا ظهرت رسالة خطأ أثناء تحديث البرامج ا **التحقق من إصدار البرامج الثابتة** للاطلاع على معلومات الإصدار، عليك بتشغيل الكامريا وأنت تضغط على الزر **BACK/DISP**. O لن تعرض الكامريا إصدار البرامج الثابتة إلا في حالة إدخال بطاقة ذاكرة. N لعرض إصدار البرامج الثابتة أو تحديث البرامج الثابتة الخاصة بالملحقات الاختيارية، مثل العدسات القابلة للتبديل ووحدات الفلاش الخاصة بقاعدة التثبيت ومحولات التثبيت، عليك بتثبيت تلك الملحقات على الكامريا.

### **FUJIFILM**

### **FUJIFILM Corporation**

7-3, AKASAKA 9-CHOME, MINATO-KU, TOKYO 107-0052, JAPAN

https://fujifilm-x.com

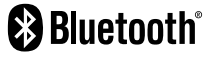

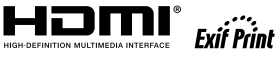

Н

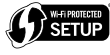

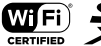

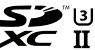